## **eLicense – License Lookup Instructions**

1. From the link on the DDS Website Under Verify/License Lookup you will see the screen below:

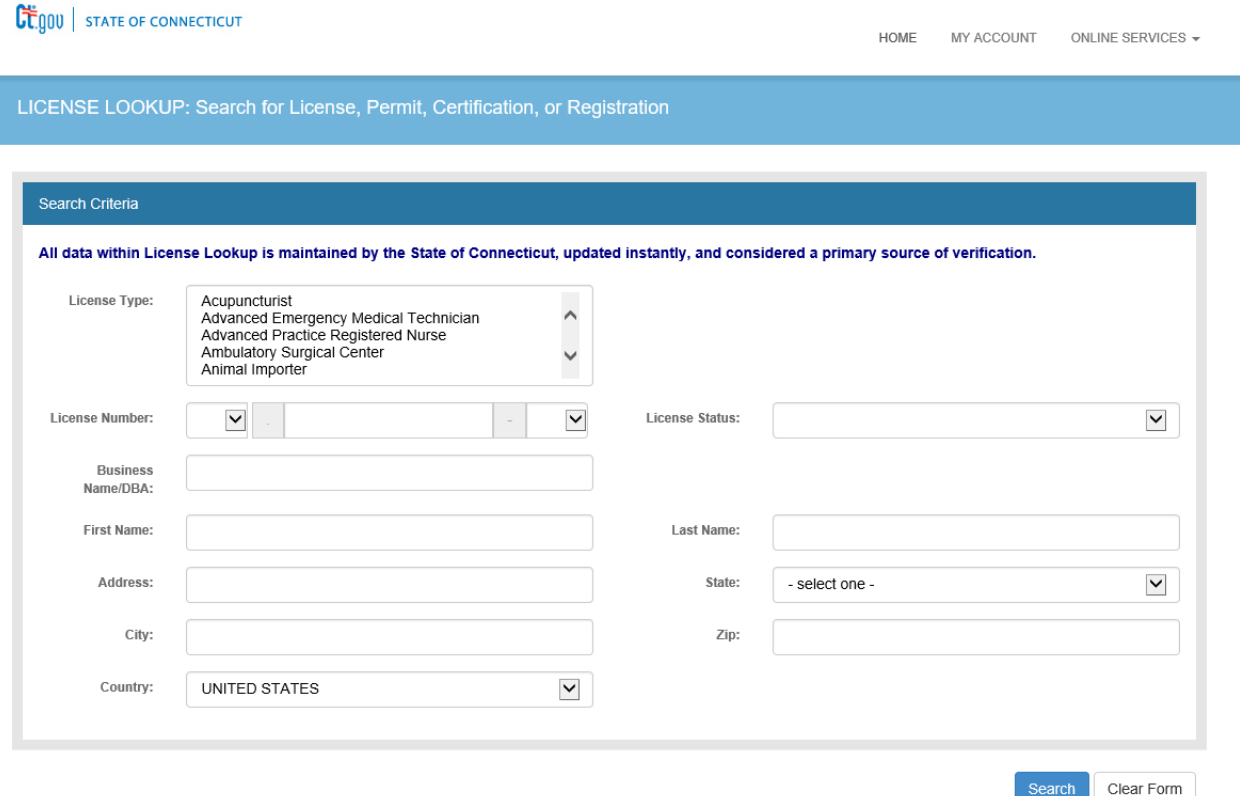

2. Scroll through the License type until you find Community Living Arrangement – Click to select.

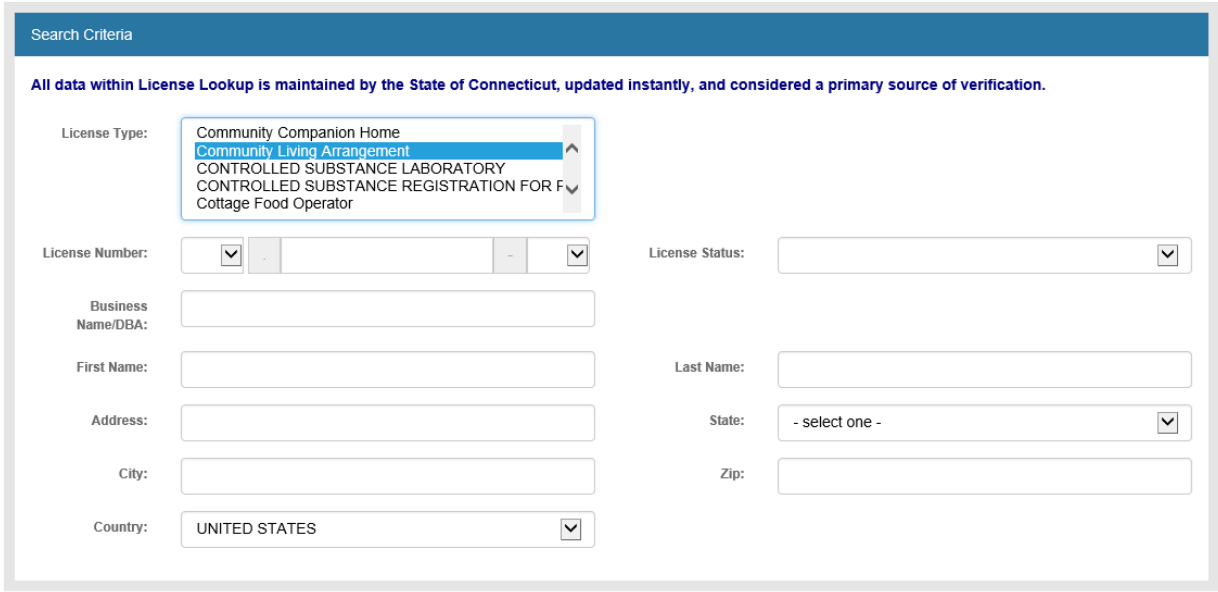

3. If you know the DSLA license number, you can click on the arrow next to License number select DSLA from the dropdown menu. Then type the license number in the next box. Then click the Search button.

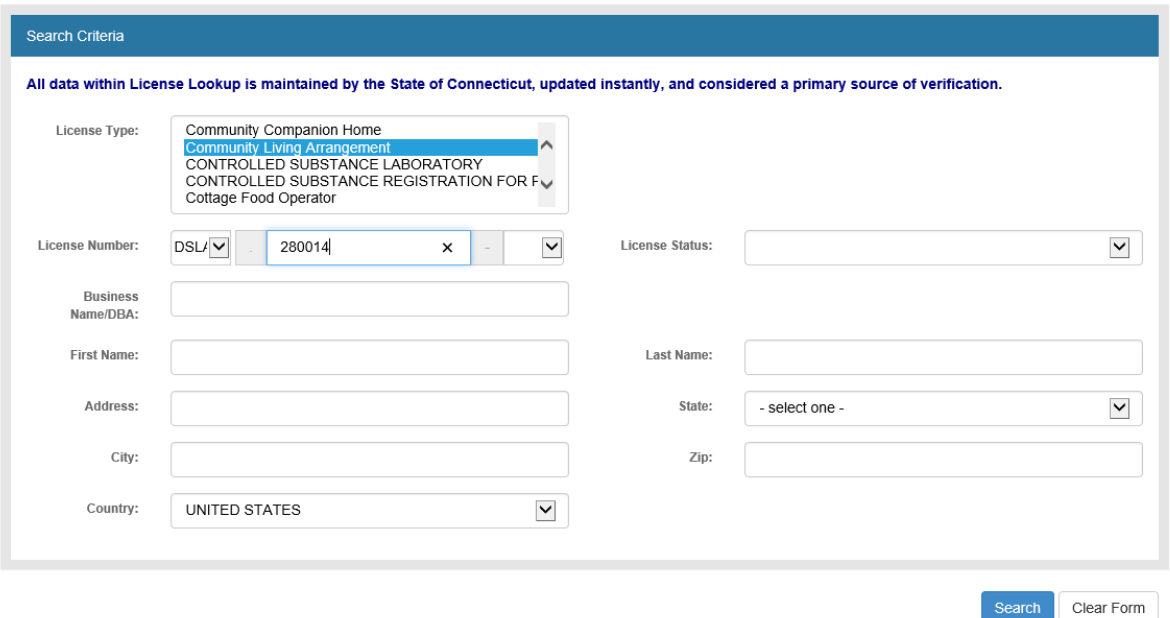

- 4. If you do not know the license number enter Name in Business Name/DBA box
- 5. Select License Status of Active from the License Status dropdown menu then click the Search button.

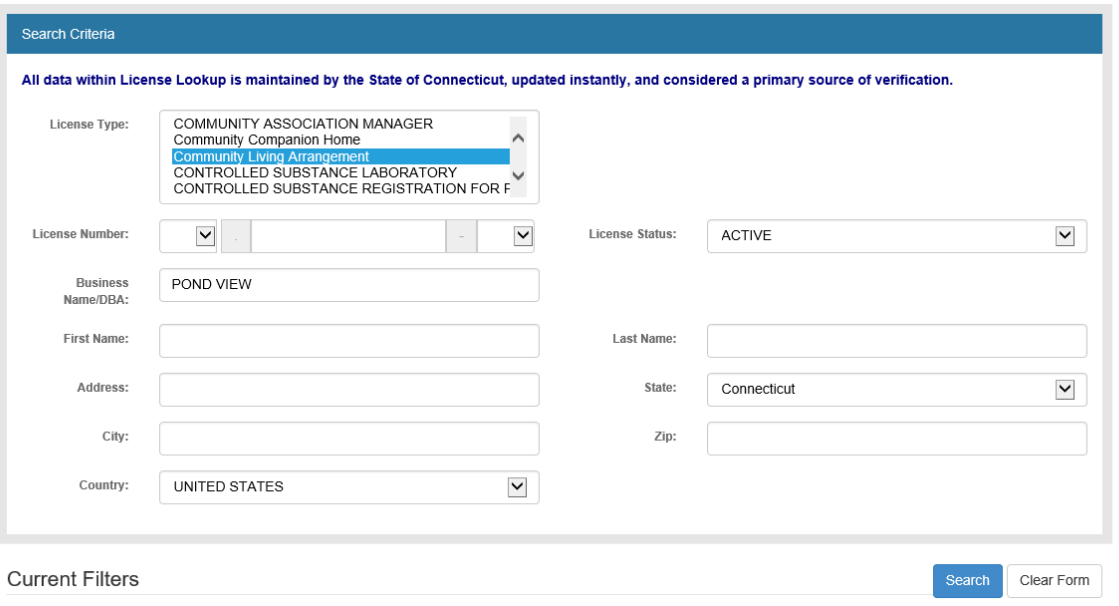

6. A pop up window will display the credential information:

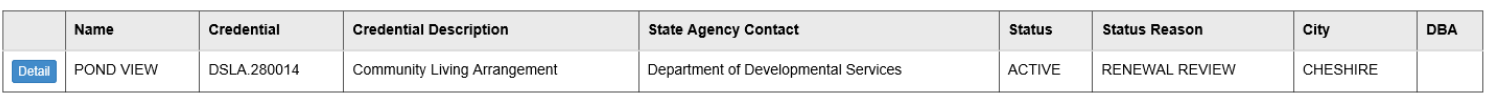

 $\times$ 

- 7. Click the Detail button to display the online licensing inspection reports for this home.
- 8. Another pop up window will display the Licensing inspection reports for all of the inspection that have occurred at the home. (scroll to the report date you are looking for).

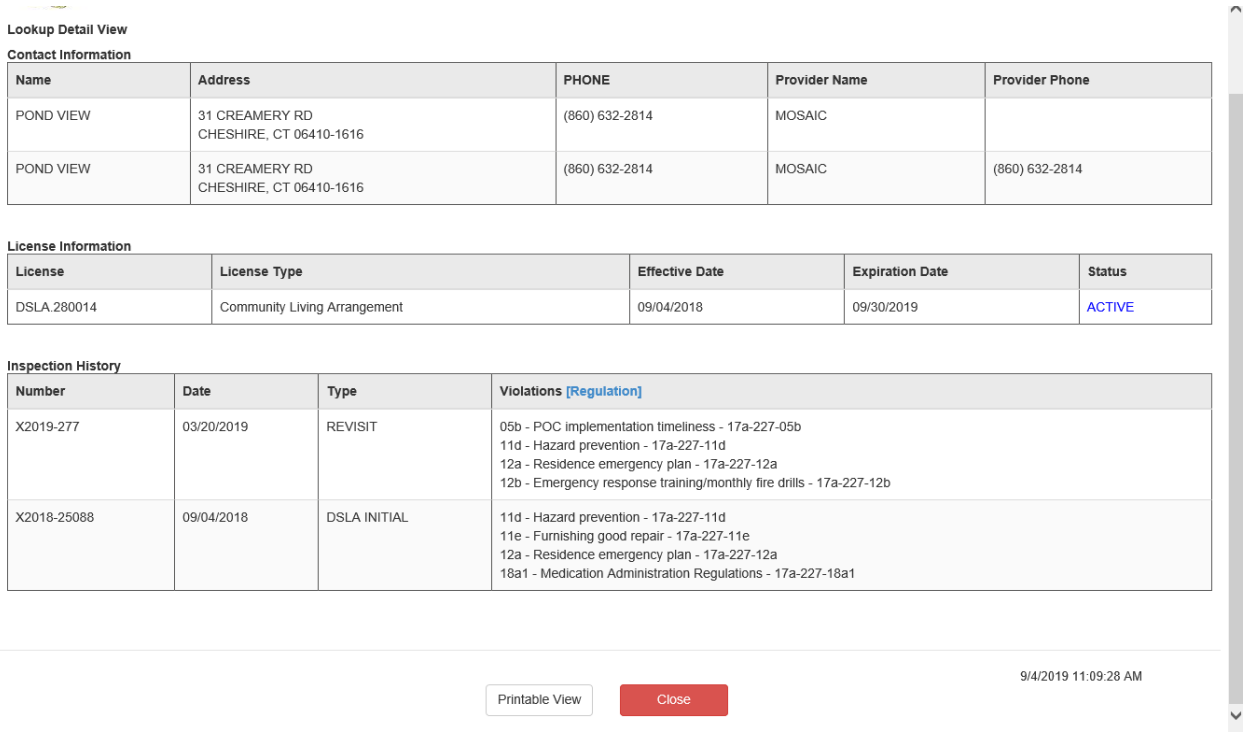

- 9. Click Printable View button to print.
- 10. If done click the Close button.